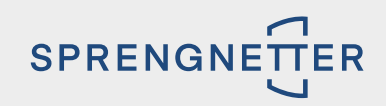

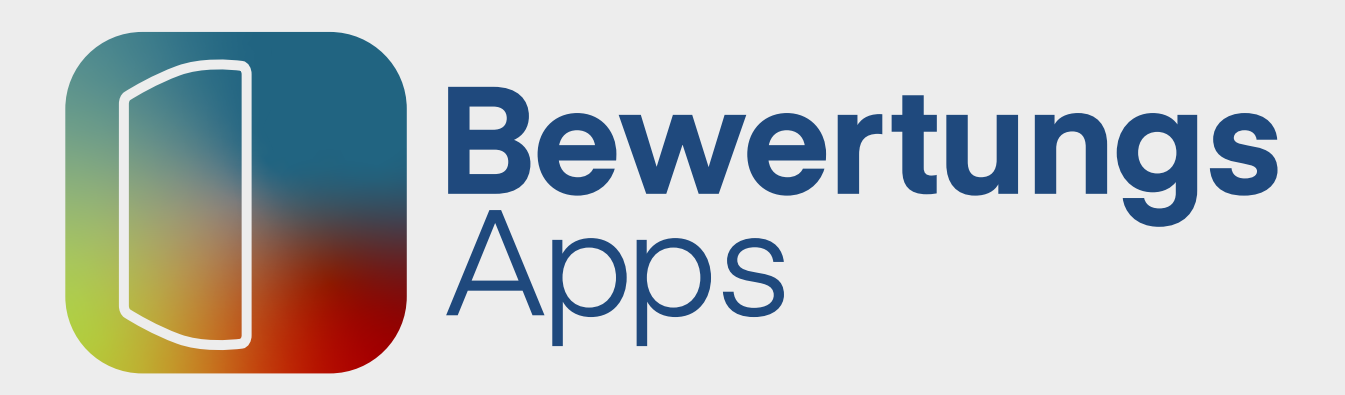

### Automatisiert, digital und webbasiert.

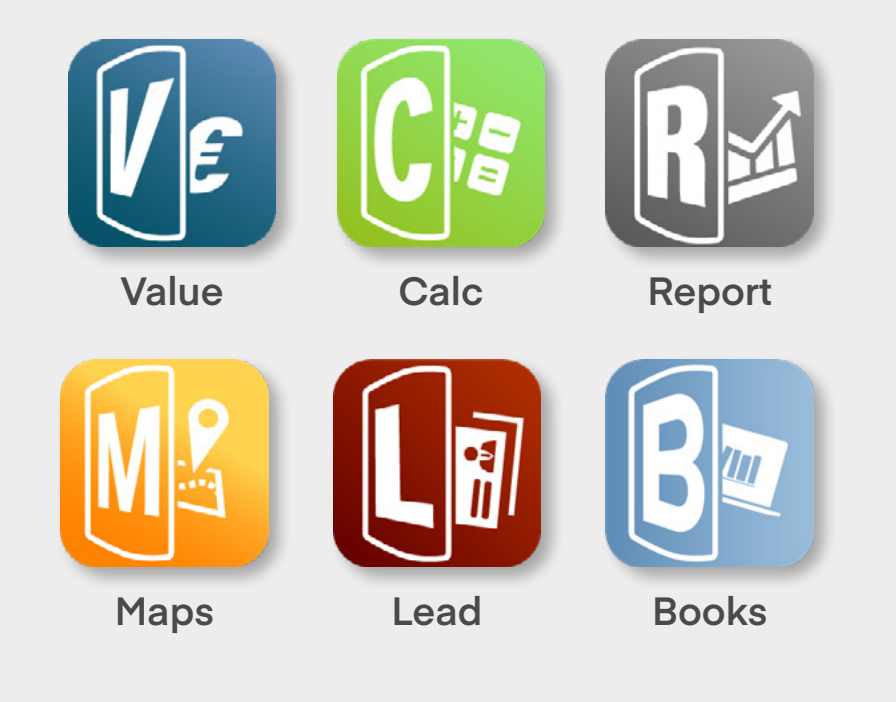

## HERZLICH WILLKOMMEN AUF IHREM **NEUEN** APP-DASHBOARD.

Hier finden Sie eine Übersicht der wichtigsten Funktionen und ganz praktische Tipps zur Handhabung. Probieren Sie es aus und haben Sie viel Spaß mit der neuen übersichtlichen Darstellung!

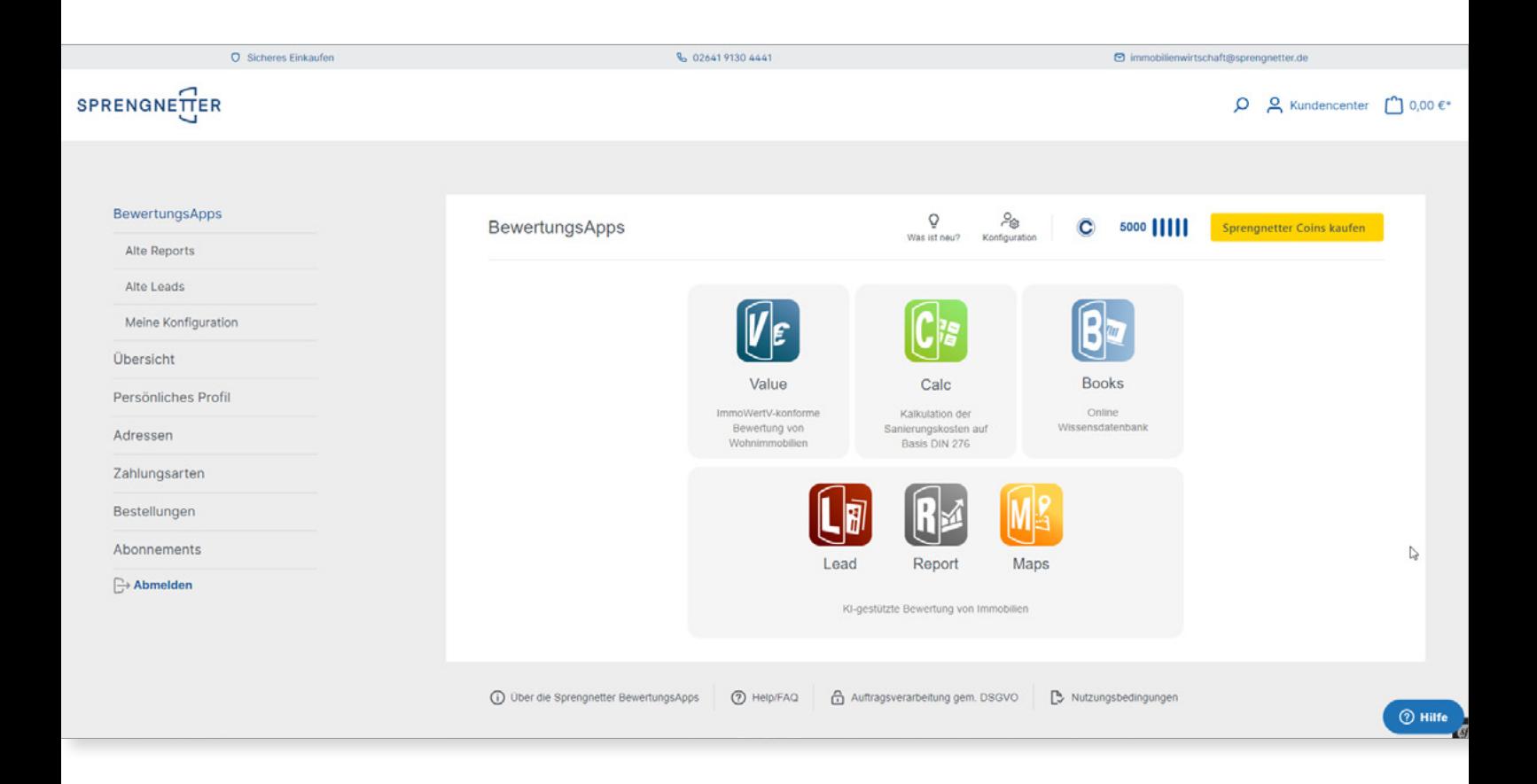

1.1

## **ÜBERSICHT: GUT ORGANISIERT**

Auf Ihrem Dashboard organisieren Sie smart Ihre BewertungsApps Value, Calc, Books, Lead, Report und Maps.

Das **Handling** ist denkbar einfach. Sie starten Ihre Apps Value, Calc und Books wie gewohnt durch Klick auf die entsprechende Kachel.

**Neu** ist die gemeinsame Kachel für die Apps Lead, Report und Maps, die nun zu den sog. KIgestützten BewertungsApps in einer gemeinsamen Adressliste zusammengefasst wurden (KI = Künstliche Intelligenz).

Zudem finden Sie wie gewohnt in der oberen Leiste die Anzeige für den Stand Ihrer Coins wie auch den Button, der Ihnen ermöglicht, Coins zu kaufen.

Neu ist das **Konfigurationsicon**, das sich ebenfalls in der oberen Leiste befindet. Über dieses gelangen Sie direkt in Ihre Value-, Report-, Maps- und Lead-Produkteinstellung.

Die wichtigsten **Links** zu den Themen Nutzungsbedingungen, Produktinformationen, Datenschutz wie auch zu unserem FAQ-Bereich finden Sie unterhalb des Dashboards.

Sollten Sie bereits Reports und/oder Leads erzeugt haben, dann finden Sie diese in unserem Archiv in den Menüpunkten "**Alte Reports**" und "**Alte Leads**".

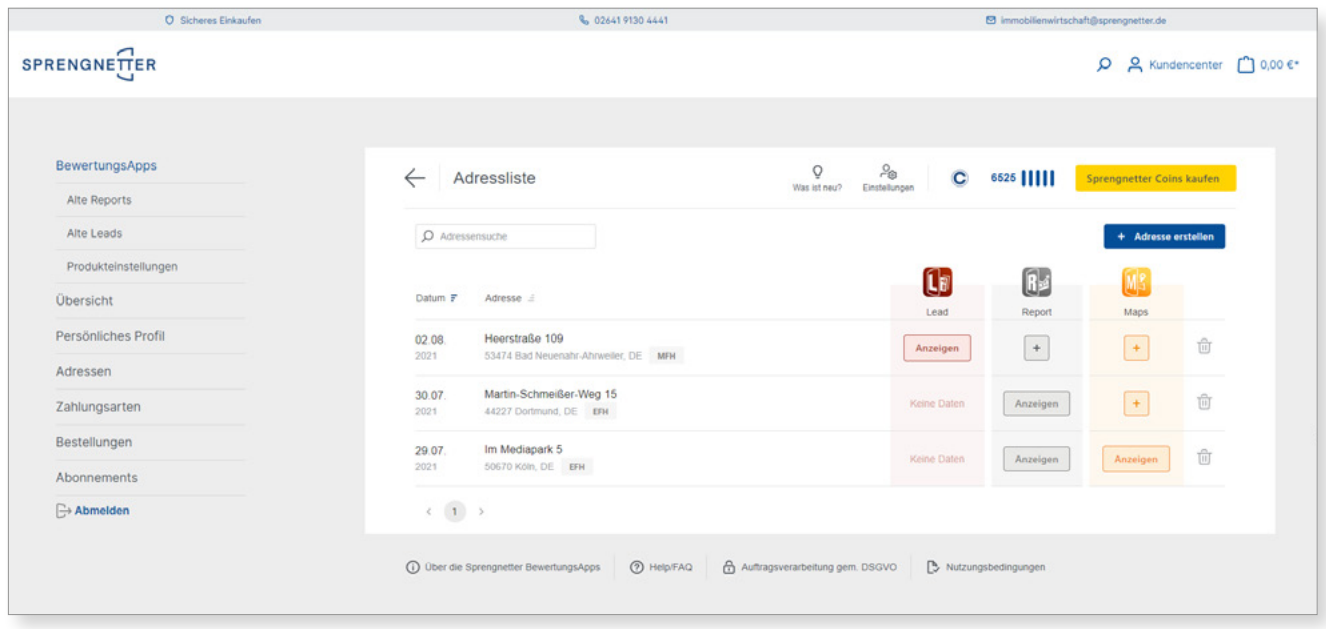

1.2

## **ADRESSLISTE: SMARTE DATENHALTUNG**

Zu der neuen **Adressliste** gelangen Sie mit Klick auf die Kachel der KI-basierten BewertungsApps. Die Liste zeigt Ihnen auf Basis der Adresse die zu der Adresse erstellten Produkte (Lead, Report, Maps).

Hier können Sie selbst **neue Adressen** erstellen, über den Button "+ Adresse erstellen". Darüber hinaus erhalten Sie hier die neuen Adressen, sofern Sie Abonnent des Widgets Sprengnetter Lead sind. In dem Fall werden die Adressen, die Sie über Ihr Lead-Tool generiert haben, automatisch hier angelegt.

Das Besondere: Zu jeder Adresse werden die von Ihnen oder von Ihrem potentiellen Endkunden eingetragenen Objektdaten in einer **gemeinsamen Objektdatenbank** gespeichert. Das bedeutet, dass Sie diese Daten bei der Erstellung weiterer Produkte zu dieser Adresse

nicht erneut eingeben müssen. Selbstverständlich können Sie die Daten aber korrigieren und ergänzen.

Mit Klick auf die Adresse sehen Sie eine kurze Zusammenfassung der wesentlichen **Objekt**daten. Mit Klick auf "Anzeigen" rufen Sie das bereits erstellte bzw. abgerufene Lead-, Report- oder Maps-Produkt auf.

Mit Klick auf das Plus-Zeichen können Sie ein Report- oder Maps-Produkt Ihrer Adresse einfach und schnell hinzufügen.

Neben der **Adresssuche** haben Sie auch die Möglichkeit, Ihre Adressen nach **Datum** oder **Straßennamen** zu sortieren.

Jeden Datensatz können Sie selbst löschen.

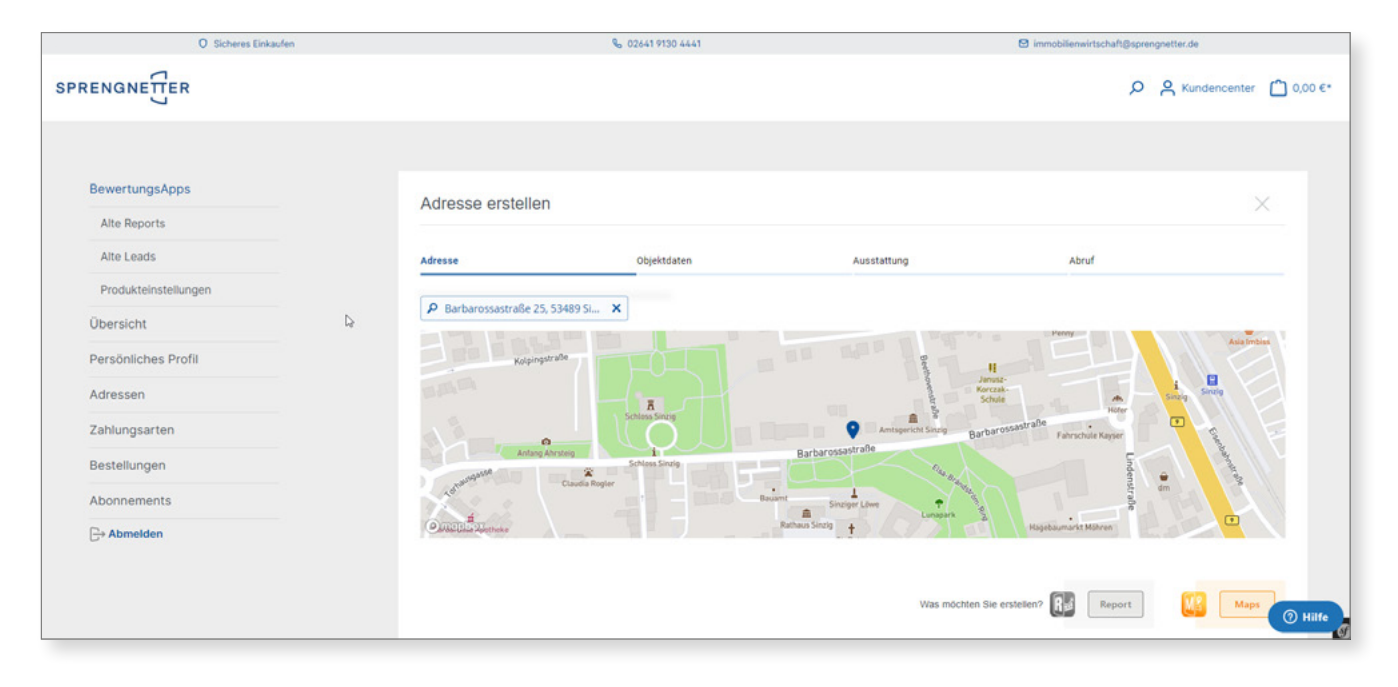

4 Sprengnetter BewertungsApps / SPRENGNETTER

## **ADRESSE ERSTELLEN: SIMPLES HANDLING**

Mit Klick auf "+ Adresse erstellen" legen Sie eine neue Adresse an, zu der Sie einen Report und/ oder Maps erstellen können.

Nach Bestätigung der Adresse wählen Sie zwischen der Erstellung eines Reports und der Erstellung von Maps.

Zunächst gelangen Sie zur **Adressgeokodierung**. Hier haben Sie die Möglichkeit, Ihre Objektadresse bequem durch Suchvervollständigung zu ergänzen. Alternativ erstellen Sie die Adresse über die Karte selber manuell.

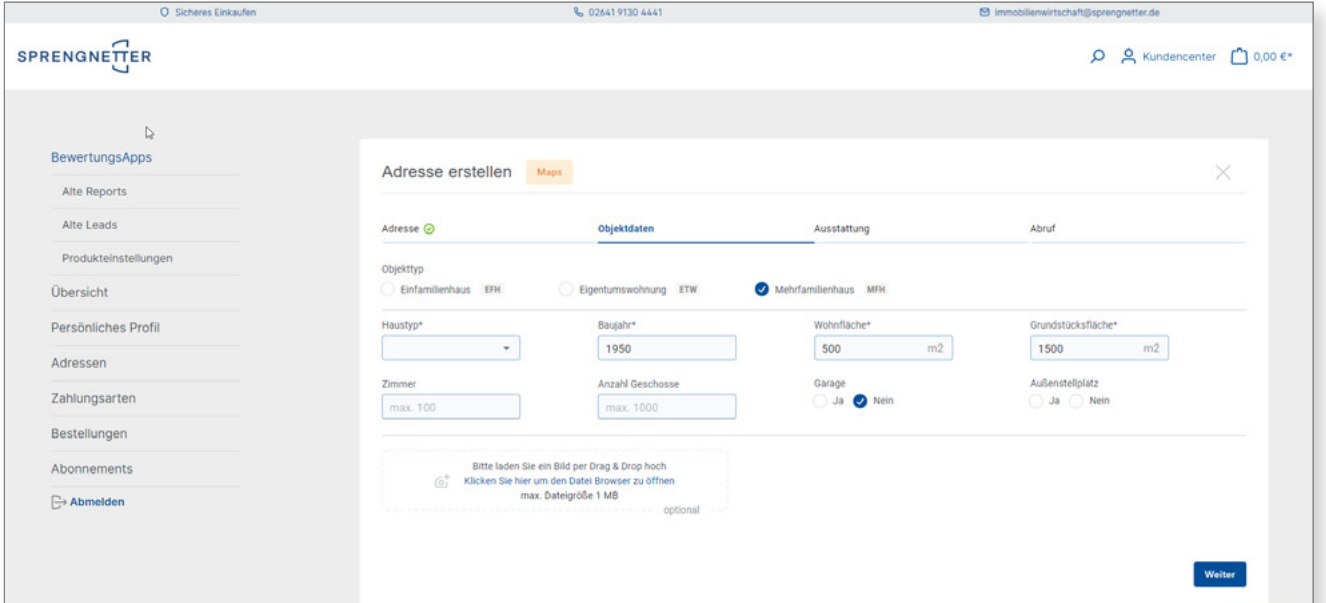

5 Sprengnetter BewertungsApps / SPRENGNETTER

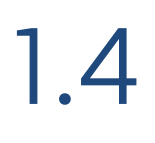

## **OBJEKTARTEN: VIELFÄLTIGE AUSWAHL**

Sie haben sowohl bei der Report-, als auch bei der Maps-Erstellung die Auswahl zwischen den Objektarten **Einfamilienhaus** (EFH), **Eigentumswohnung** (ETW) und (**neu!**) **Mehrfamilienhaus** (MFH).

Die möglichen **Wertspannen**, in denen Sie sich mit Ihrer Eingabe bewegen, finden Sie ausgegraut in den jeweiligen Feldern. Ein passendes **Objektbild** können Sie optional über das Bildtool uploaden.

Die entsprechend erforderlichen Felder sind mit einem Sternchen gekennzeichnet. Alle anderen Felder sind optionale Felder.

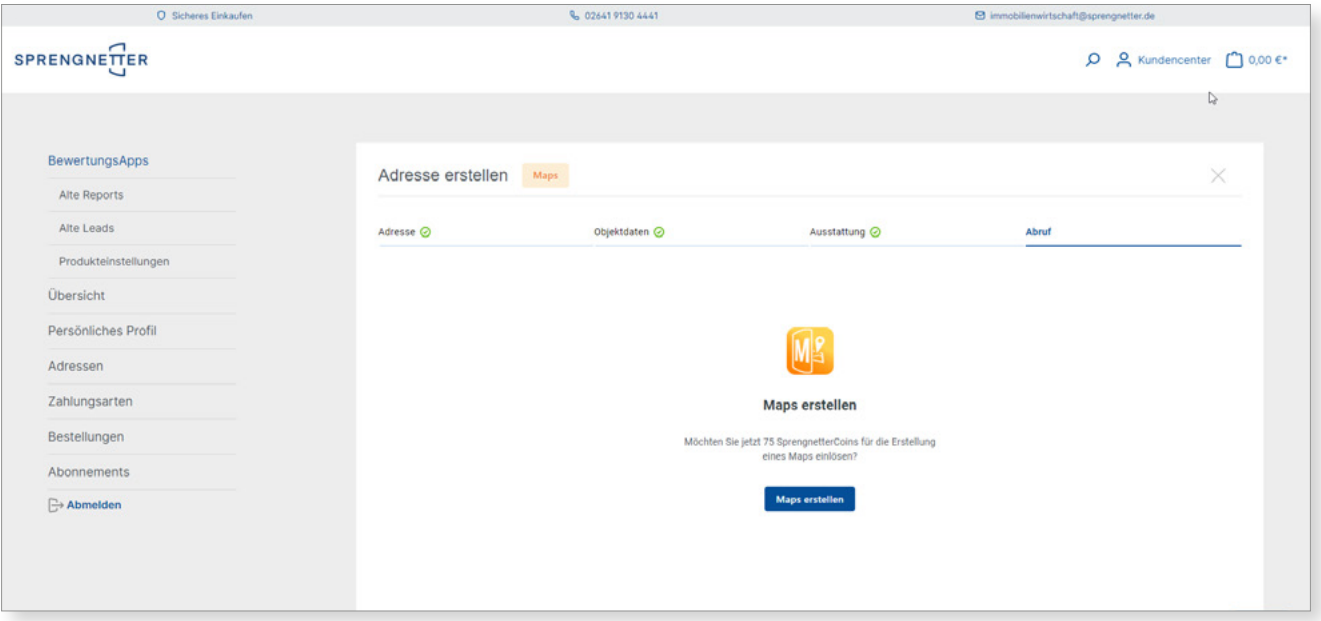

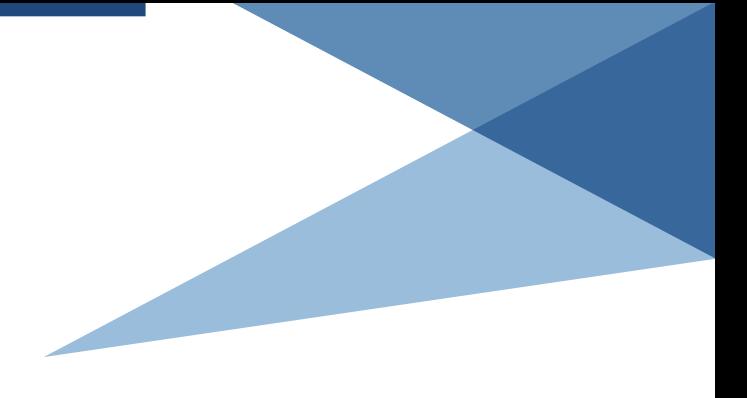

# 1.5

## **ERSTELLUNG BEWERTUNGSPRODUKT: PER KLICK**

Sobald Sie den angezeigten und für Ihr Bewertungsprodukt benötigten Coin-Betrag freigegeben haben, wird ihr Produkt erstellt. Haben Sie ein **Maps** erstellt, können Sie nun die Maps-Konsole aufrufen.

Haben Sie einen **Report** erstellt, wird dieser automatisch in Ihrem Downloadverzeichnis abgelegt bzw. in Ihrem Browser angezeigt.

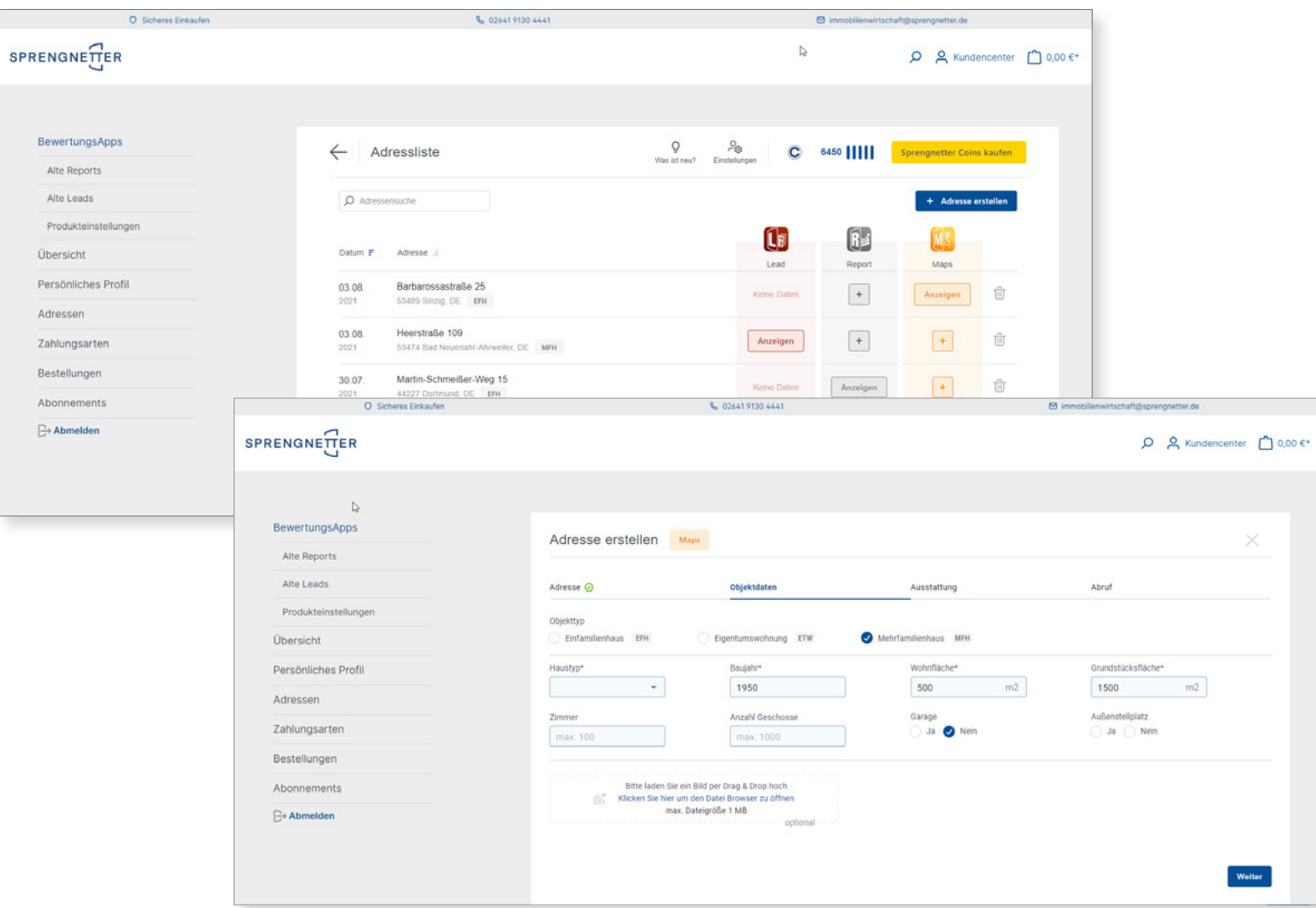

7 Sprengnetter BewertungsApps / SPRENGNETTER

## **EINMAL ANGELEGT – VIELFACHE NUTZUNG**

Der neue **Adressdatensatz** wird Ihnen in Ihrer Die Daten Ihrer potenziellen Kunden Adressliste nun angezeigt und kann, ausgehend können Sie sowohl übernehmen als auch von der Adresse, um ein **weiteres Produkt** ergänzt bearbeiten und ergänzen.werden.

Beispiel: Sie können auch bequem aus einem vorhandenen Lead-Datensatz einen Report erzeugen.

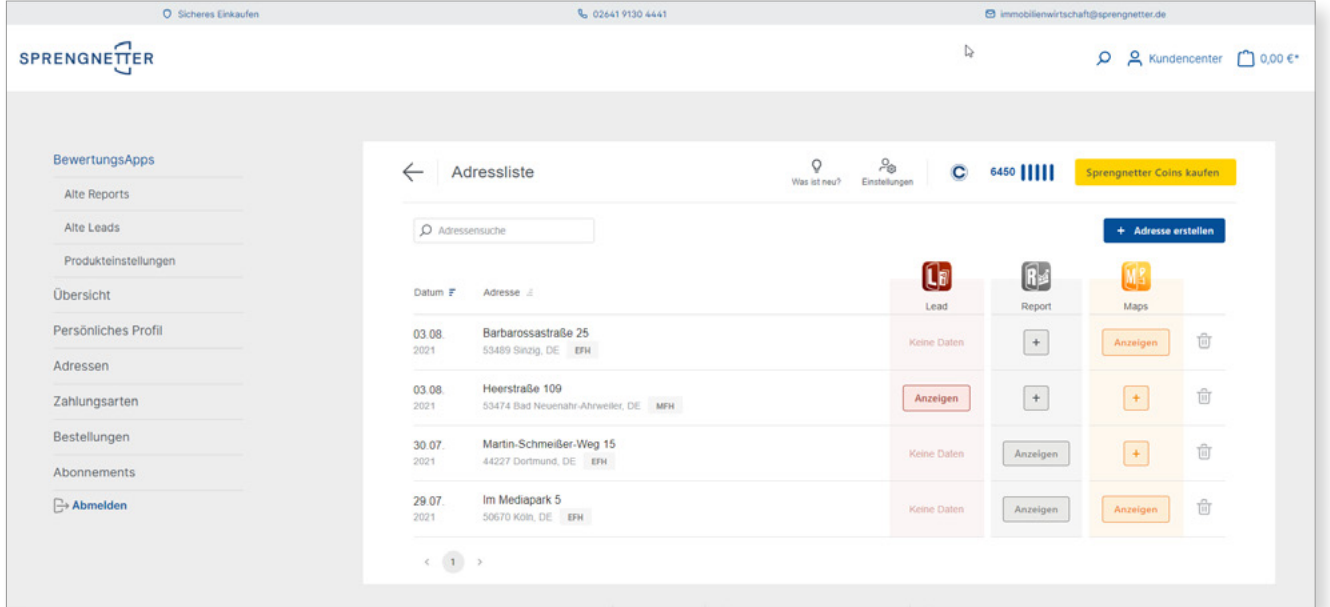

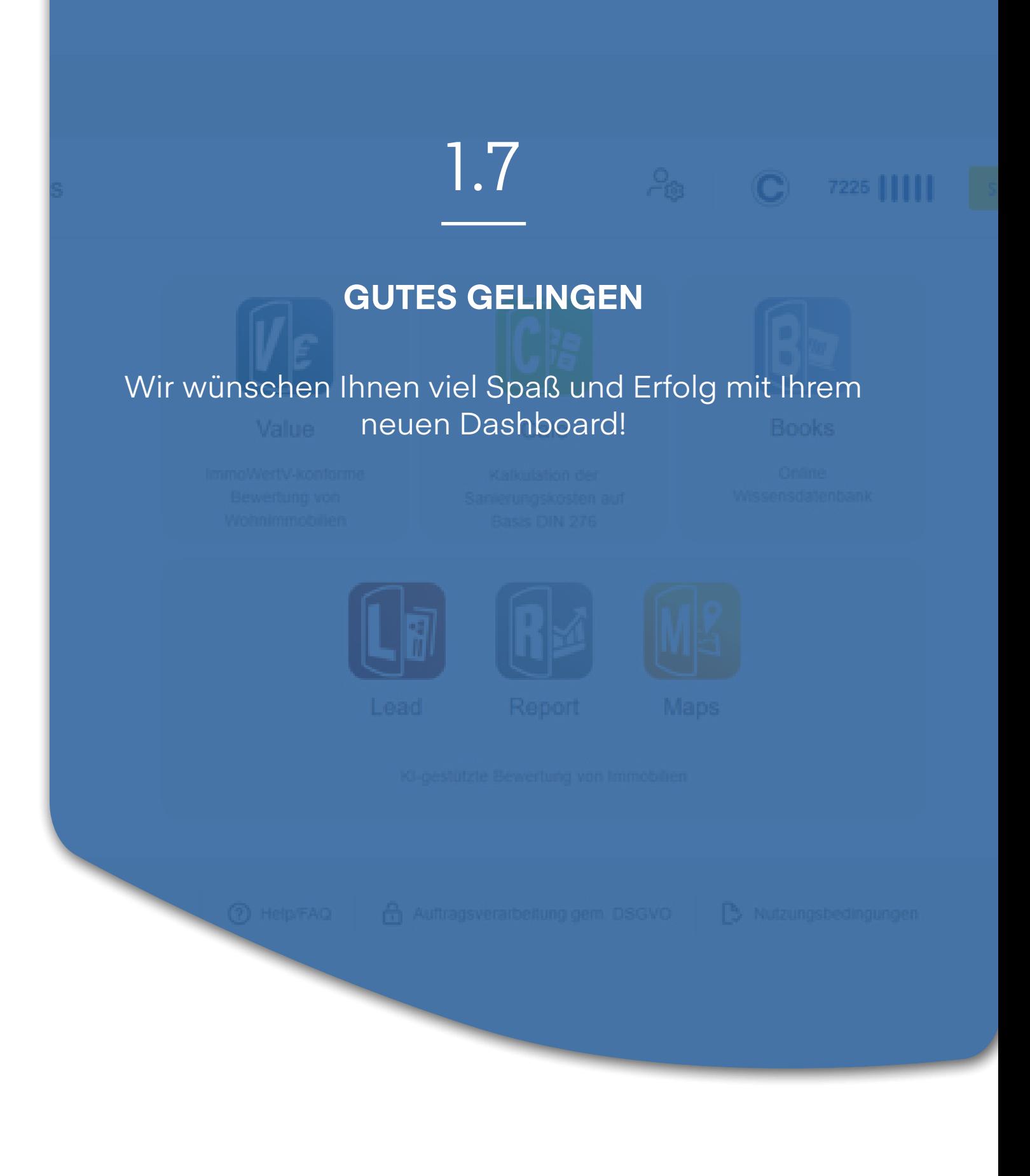

### **Sprengnetter Real Estate Services GmbH**

Sprengnetter-Campus 1 53474 Bad Neuenahr-Ahrweiler

Telefon: +49 (0) 2641 9130 4441 Fax: +49 (0) 2641 9130 1010 E-Mail: info@sprengnetter.de

Die Gesellschaft hat Ihren Sitz in Bad Neuenahr-Ahrweiler und ist eingetragen beim Amtsgericht Koblenz unter HRB 27814.

Geschäftsführer: Jan Sprengnetter, Andreas Kadler

Inhaltlich Verantwortlicher gemäß § 55 Abs. 2 RStV: Andreas Kadler (Anschrift wie oben)

#### **Disclaimer:**

Dieses Whitepaper wurde von der Sprengnetter Real Estate Services GmbH nach bestem Wissen und unter Einhaltung der nötigen Sorgfalt erstellt.

Die Sprengnetter Real Estate Services GmbH, seine gesetzlichen Vertreter und/oder Erfüllungsgehilfen übernehmen keinerlei Garantie dafür, dass die Inhalte dieses Whitepapers gesichert, vollständig für bestimmte Zwecke brauchbar oder in sonstiger Weise frei von Fehlern sind. Die Nutzung dieses Whitepapers geschieht ausschließlich auf eigene Verantwortung.

In keinem Fall haftet die Sprengnetter Real Estate Services GmbH, seine gesetzlichen Vertreter und/oder Erfüllungsgehilfen für jegliche Schäden, seien sie mittelbar oder unmittelbar, die aus der Nutzung des Whitepapers resultieren.